## Classroom

## Istruzioni per l'uso STUDENTI

Gli alunni devono entrare nel loro account istituzionale nome.cognome.s@istitutocomprensivoperugia12.edu.it

Aprire la posta GMAIL

Cercare il messaggio di invito che Classroom ha spedito

Aprire la mail, cliccare sul tasto ISCRIVITI presente all'interno e scegliere SONO UNO STUDENTE.

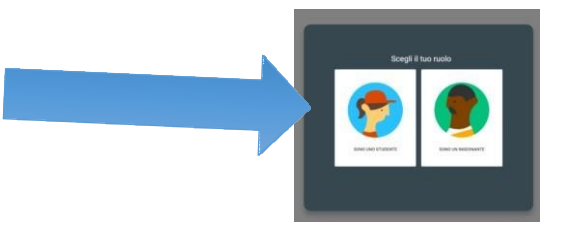

All'interno di Classroom, in alto a sinistra, sotto il codice corso, sarà visibile il "Link di Meet" per accedere alla videolezione della propria classe.

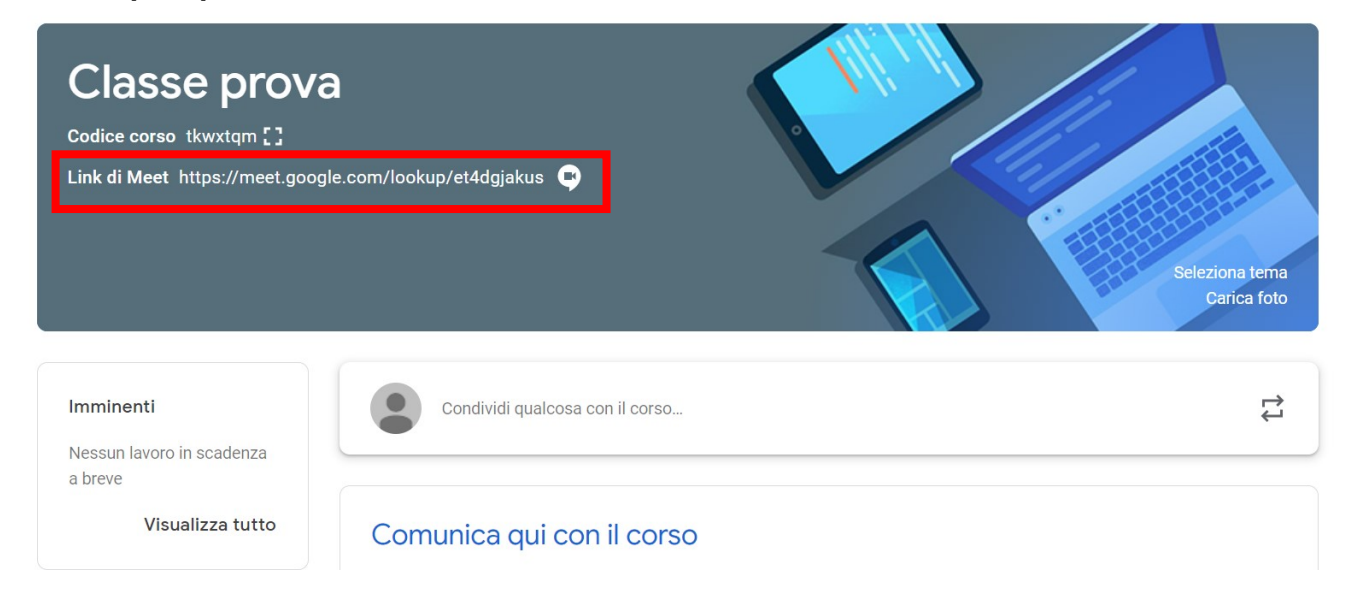

(Il docente aprirà la videolezione qualche minuto prima dell'orario di avvio per permettere agli alunni di entrare e sarà l'ultimo ad uscire per chiudere la classe).